# Prokaryote - Tutorial Hp 26695

This introductory section provides an overview of **Prokaryote** pipeline drafting and design. The vertical gray rectangles correspond to the website sections.

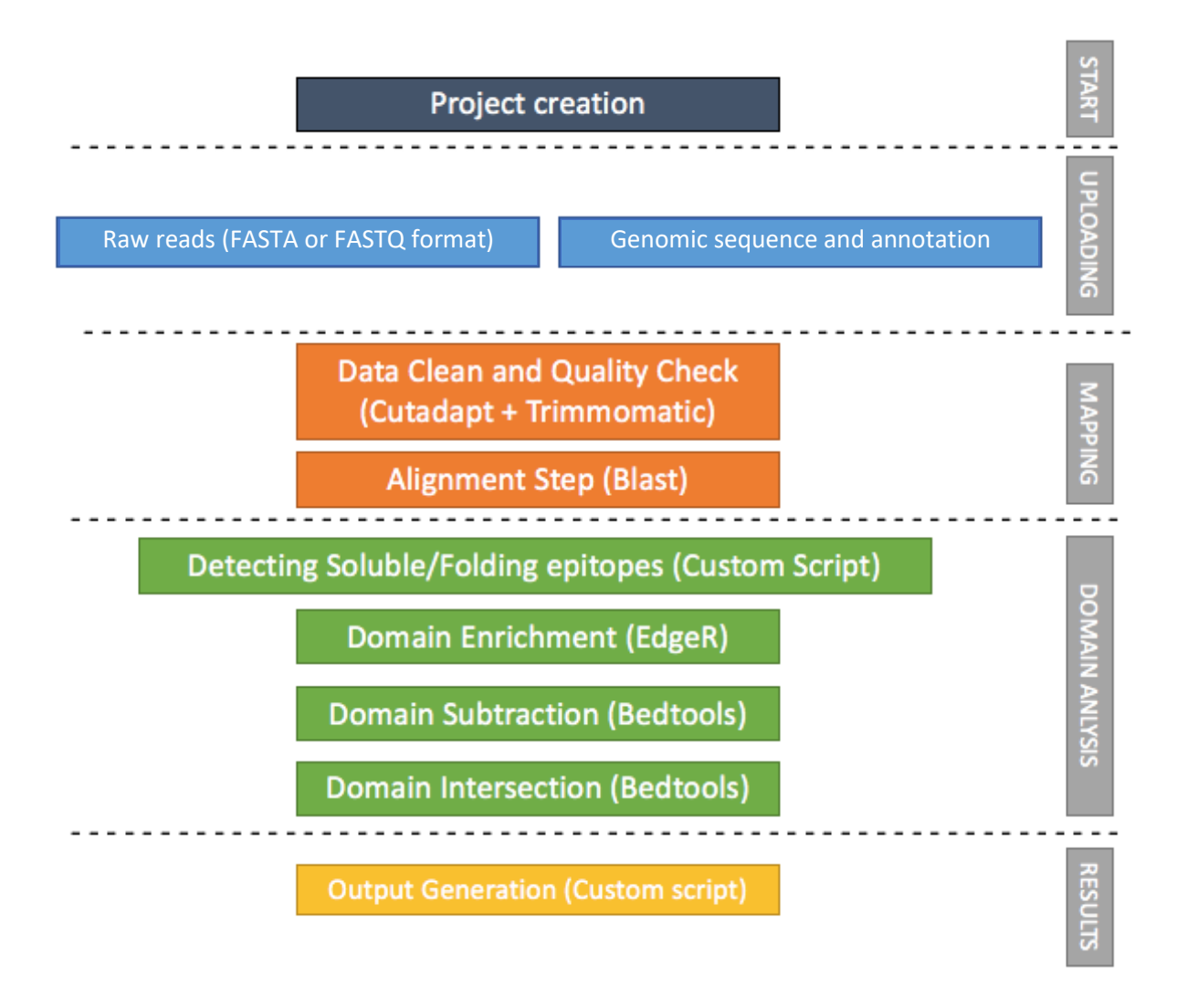

This document shows how to perform all the steps of an example analysis with the data provided for Prokaryote pipeline. For further information about the forms and the interpretation of the results, refer to the User Guide.

# Input Files: dataset Prokaryote\_Hp26695.zip

### [Download a zip folder containing the raw datasets](http://interactomeseq.ba.itb.cnr.it/services/InteractomeSeq/Prokaryote.Uploading/Prokaryote_Hp26695) from this link (1.1 GB).

### Mandatory inputs for **InteractomeSeq - Prokaryote Hp 26695** execution are:

- genome reference file in FASTA format (either a custom annotation file or one selected from the drop-down menu) (Organism).
	- o GCF\_000008525.1\_ASM852v1\_genomic.fna (1.6 MB)
- a genome annotation (either a custom annotation file or one selected from the drop-down menu) (Organism).
	- o GCF\_000008525.1\_ASM852v1\_genomic.gff (620 KB)
- Raw Data files, FASTA or FASTQ format for query reads are allowed in the input, therefore the web interface additionally allows the submission of compressed files (gz format) to reduce the time of data upload (DataSets).
	- o HP\_genomic\_26695\_R1.fastq.gz (97 MB)
	- o HP\_genomic\_26695\_R2.fastq.gz (133 MB)
	- o Sel\_AG\_R1.fastq.gz (243 MB)
	- o Sel\_AG\_R2.fastq.gz (335 MB)
	- o Sel\_HPneg\_R1.fastq.gz (66 MB)
	- o Sel\_HPneg\_R2.fastq.gz (91 MB)
	- o Sel\_HPpos\_R1.fastq.gz (74 MB)
	- o Sel\_HPpos\_R2.fastq.gz (104 MB)

**InteractomeSeq** requires the user to upload at least two datasets. The input datasets must be generated with the same sequencing platform.

#### **Time and memory usage for this tutorial**

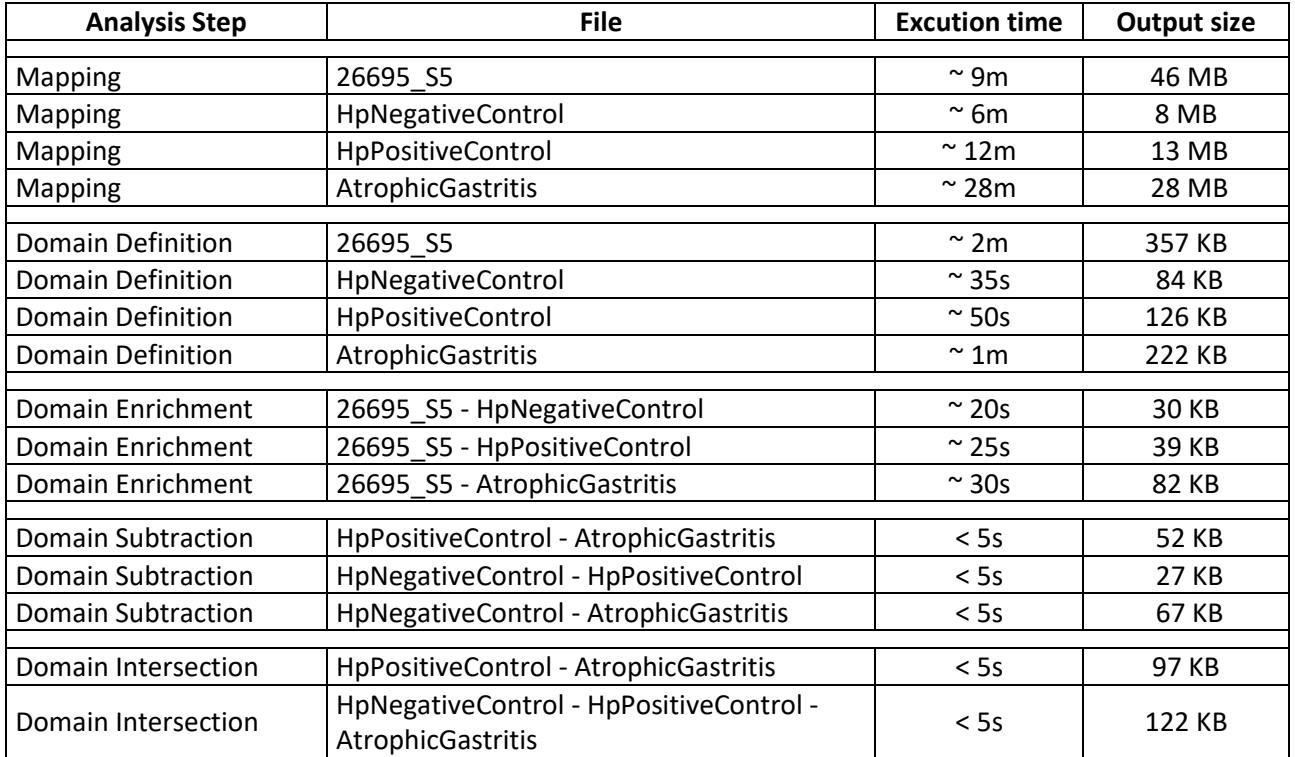

### Create a project

Click the button **START** to create a new project. Give the project a name (mandatory), a description (optional) and an email address (to receive messages during the execution. Select **PROKARIOTE** as project type and **SAVE**.

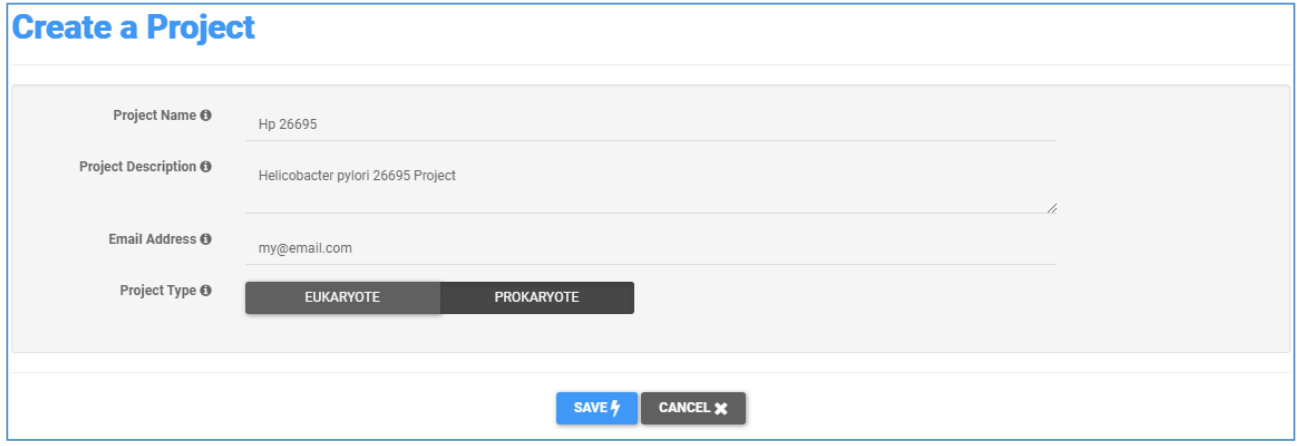

The project now has an ID that is a link, active for 15 days. Save this link if you didn't provide an email address (the link will be sent via email).

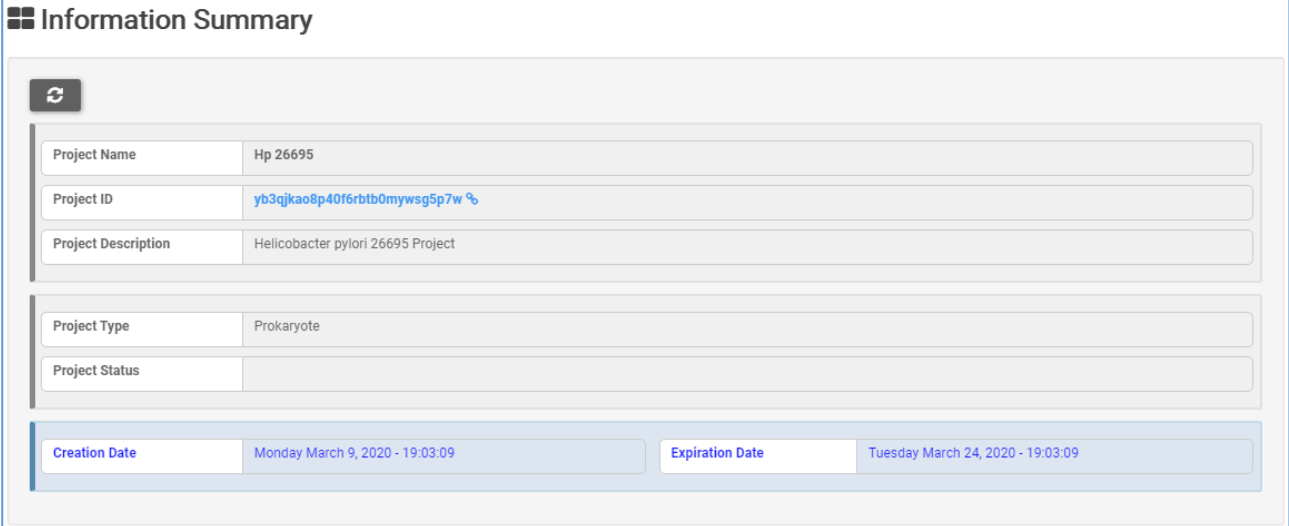

# Uploading

Clik on **UPLOADING** to upload the FASTQ files.

Select the **Custom Annotation** form to upload the genome files. Upload the reference file (**GCF\_000008525.1\_ASM852v1\_genomic.fna**), and press **VALIDATE**. After the validation, a preview of the genomic sequences will be shown in a table.

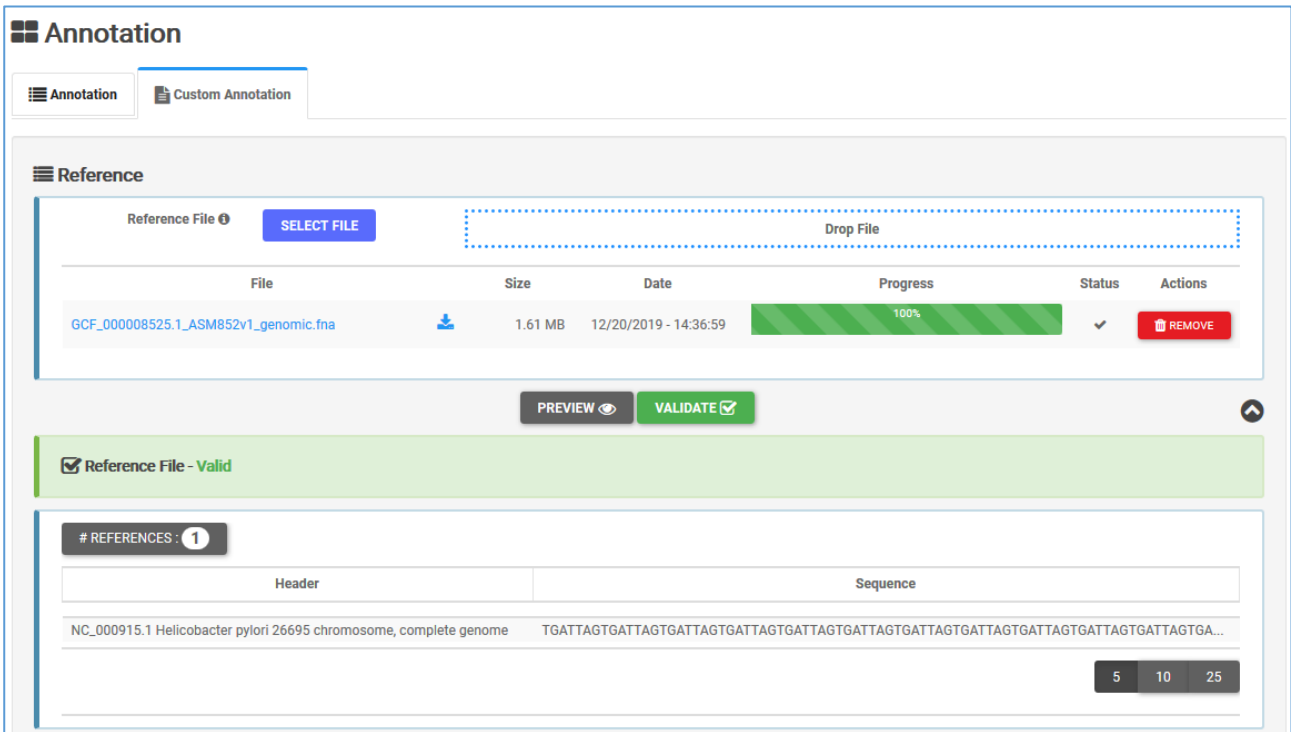

Upload the annotation (**GCF\_000008525.1\_ASM852v1\_genomic.gff**), select the annotation format (**GFF**) and press **VALIDATE** (it is not necessary to compile the other fields, since GFF is a standard format).

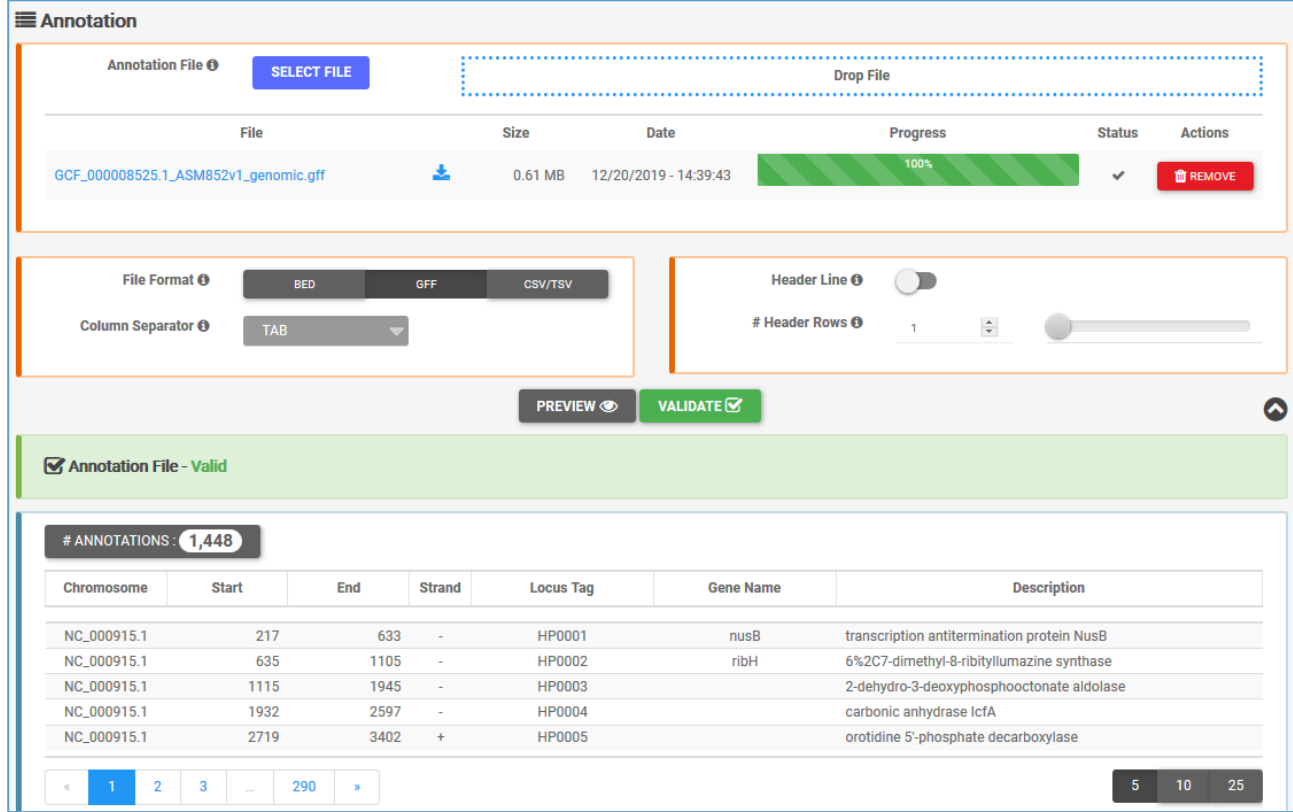

In the **DataSets** section, click on **SELECT FILE** or drag&drop files to upload FASTQ datasets:

- HP\_genomic\_26695\_R1.fastq.gz
- HP\_genomic\_26695\_R2.fastq.gz
- Sel\_HPneg\_R1.fastq.gz
- Sel\_HPneg\_R2.fastq.gz
- Sel\_HPpos\_R1.fastq.gz
- Sel\_HPpos\_R2.fastq.gz
- Sel\_AG\_R1.fastq.gz
- Sel\_AG\_R2.fastq.gz

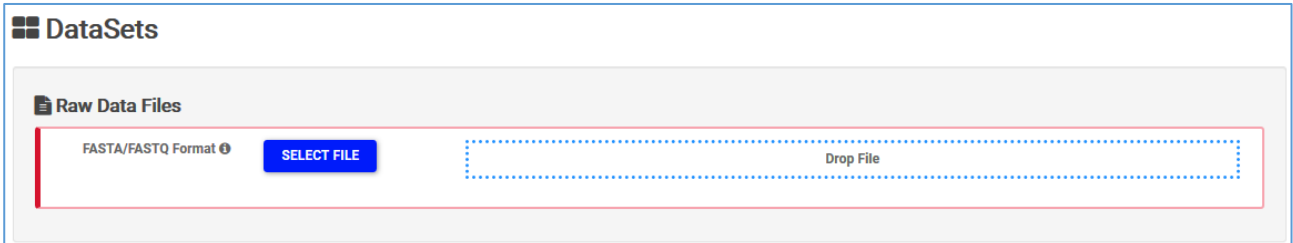

### Dataset loading visualization:

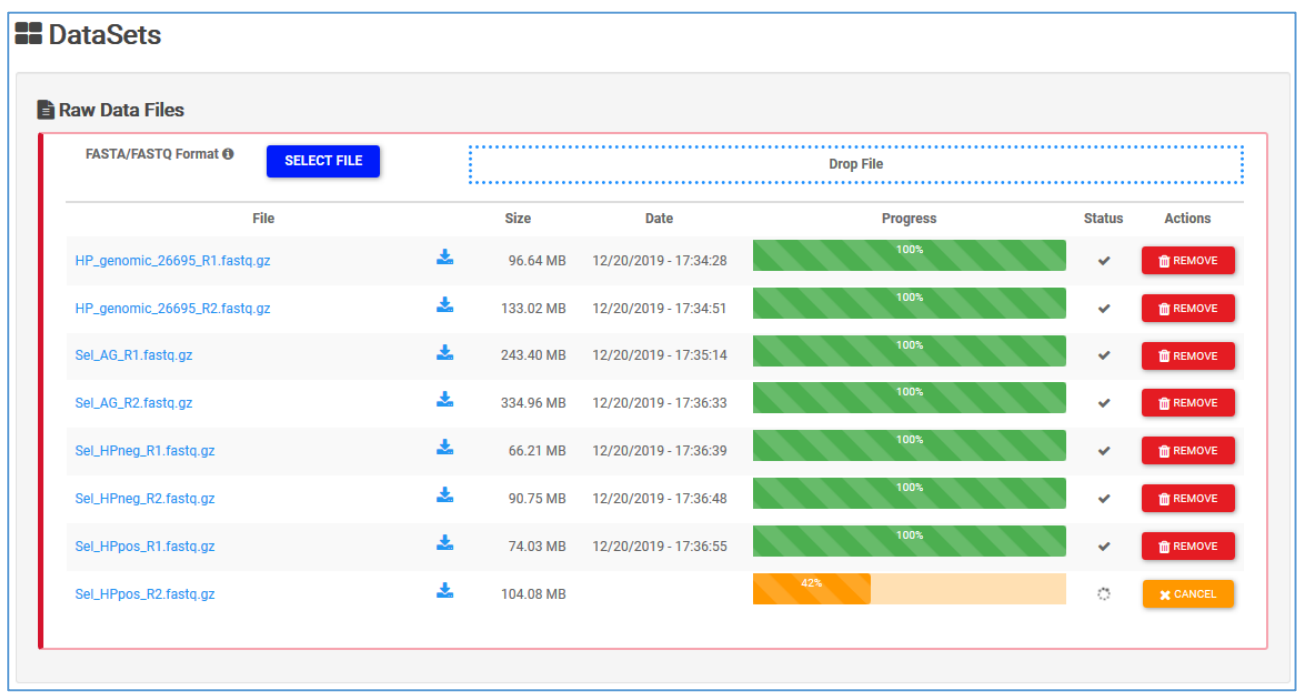

### Mapping

In the **MAPPING** section, by clicking on the button **+ MAPPING,** 4 sub-sections will appear on the screen:

1. **Mapping Params.** Select paired-end reads (in this example: HP\_genomic\_26695\_R1.fastq.gz and HP\_genomic\_26695\_R2.fastq.gz)

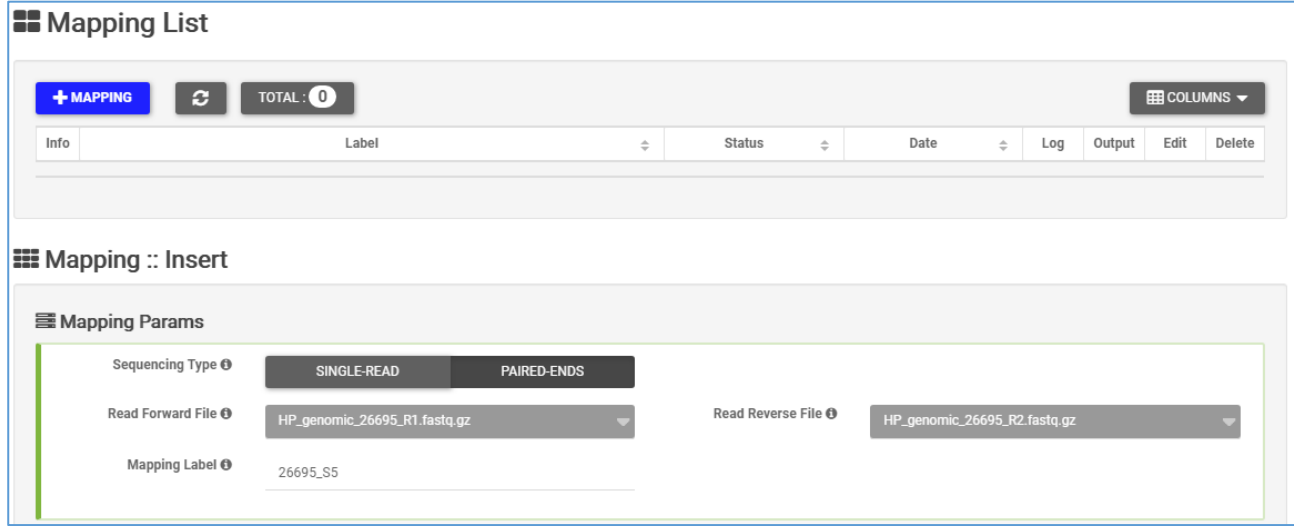

2. **Organism.** Preloaded FASTA file that will be used as reference to align the sequences.

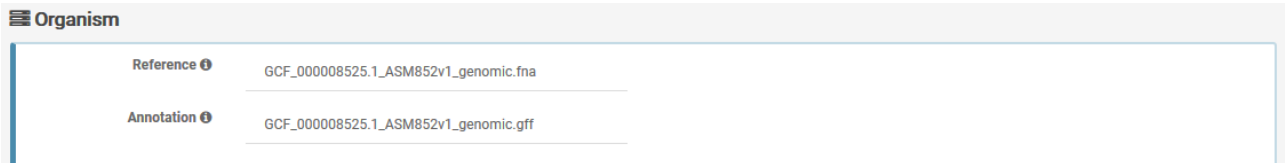

- 3. **Adapters.** Select **Custom Adapters** and insert:
	- a. Forward Read 5' Adapter: GCAGCAAGCGGCGCGCATGCCACTAGTGGGAT
	- b. Forward Read 3' Adapter: CCCAGAGCAA
	- c. Reverse Read 5' Adapter: GGGATTGGTTTGCCGCTAGCGGAGAT
	- d. Reverse Read 3' Adapter: CCCAGAGCAA

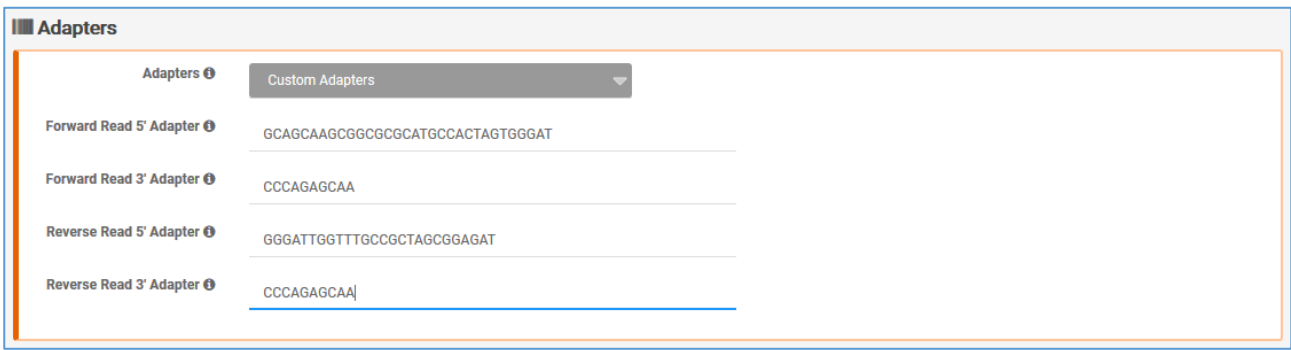

4. **Trimming Params.** Selection of minimum length of sequence and number of mismatch allows, reads below this threshold will be discarded. Use the default, and click **EXECUTE**

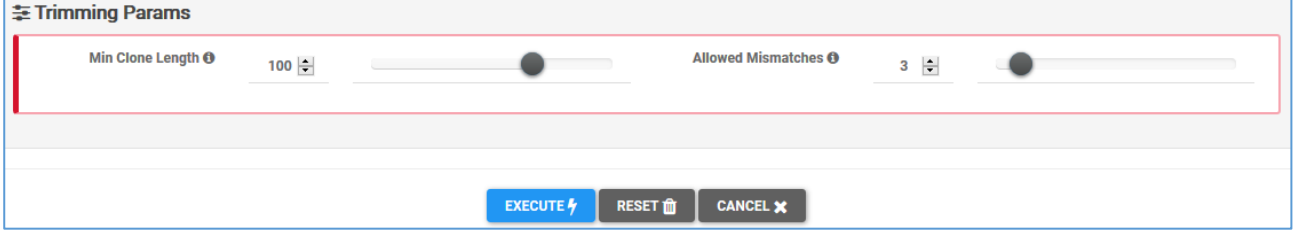

This mapping will appear in the list of running mappings.

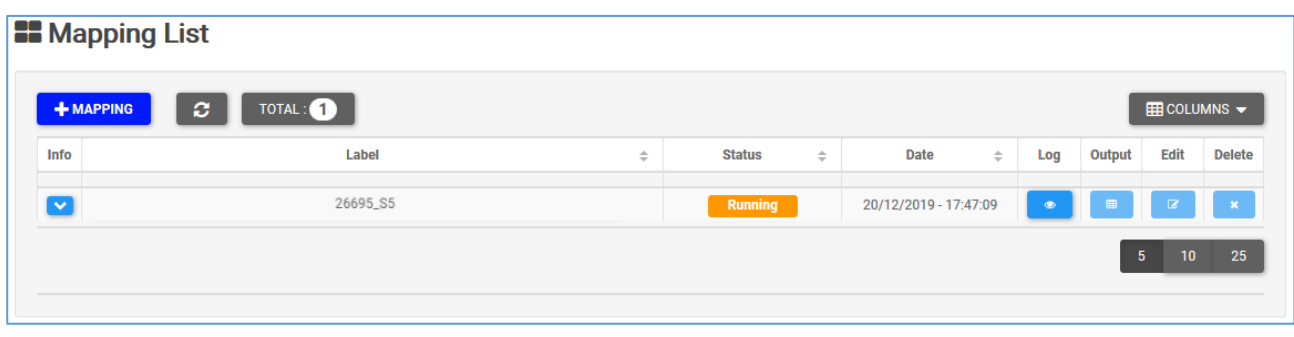

Here are the parameters for the other 3 mappings in this example:

1. Sel HPneg R1

**SequencingType** Paired-Ends

**Forward Read File** Sel\_HPneg\_R1.fastq.gz

**Reverse Read File** Sel\_HPneg\_R2.fastq.gz

**Reference** GCF\_000008525.1\_ASM852v1\_genomic.fna

**Annotation** GCF\_000008525.1\_ASM852v1\_genomic.gff

**AdapterType** Custom

**Forward Read 5' Adapter** GCAGCAAGCGGCGCGCATGCCACTAGTGGGAT

**Forward Read 3' Adapter** CCCAGAGCAA

**Reverse Read 5' Adapter** GGGATTGGTTTGCCGCTAGCGGAGAT

**Reverse Read 3' Adapter** CCCAGAGCAA

**Min Clone Length** 100

**Allowed Mismatches** 3

2. Sel\_HPpos\_R1

**SequencingType** Paired-Ends **Forward Read File** Sel\_HPpos\_R1.fastq.gz **Reverse Read File** Sel\_HPpos\_R2.fastq.gz **Reference** GCF\_000008525.1\_ASM852v1\_genomic.fna **Annotation** GCF\_000008525.1\_ASM852v1\_genomic.gff **AdapterType** Custom **Forward Read 5' Adapter** GCAGCAAGCGGCGCGCATGCCACTAGTGGGAT **Forward Read 3' Adapter** CCCAGAGCAA **Reverse Read 5' Adapter** GGGATTGGTTTGCCGCTAGCGGAGAT **Reverse Read 3' Adapter** CCCAGAGCAA **Min Clone Length** 100 **Allowed Mismatches** 3

3. Sel\_AG\_R1

**SequencingType** Paired-Ends

**Forward Read File** Sel\_AG\_R1.fastq.gz **Reverse Read File** Sel\_AG\_R2.fastq.gz **Reference** GCF\_000008525.1\_ASM852v1\_genomic.fna **Annotation** GCF\_000008525.1\_ASM852v1\_genomic.gff **AdapterType** Custom **Forward Read 5' Adapter** GCAGCAAGCGGCGCGCATGCCACTAGTGGGAT **Forward Read 3' Adapter** CCCAGAGCAA **Reverse Read 5' Adapter** GGGATTGGTTTGCCGCTAGCGGAGAT **Reverse Read 3' Adapter** CCCAGAGCAA **Min Clone Length** 100 **Allowed Mismatches** 3

This is the list of running mappings:

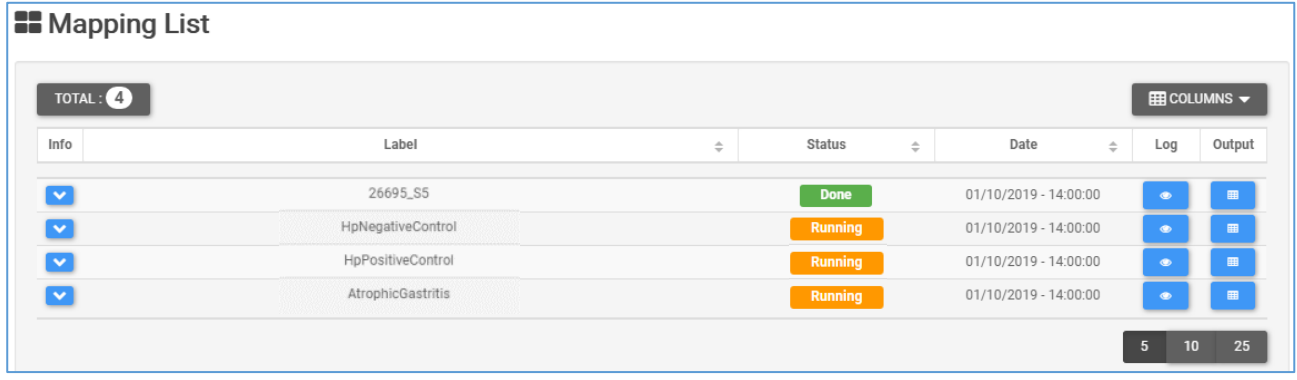

### Domain Analysis

Domain analysis is composed by four sheets:

- **1. Domain Definition**
- **2. Domain Enrichment**
- **3. Domain Subtraction**
- **4. Domain Intersection**

**Domain Definition** takes as input the mapping file previously generated. Define the domains for each of the 4 datasets uploaded and mapped by choosing them in the **Mapping** menu, then press **Execute**.

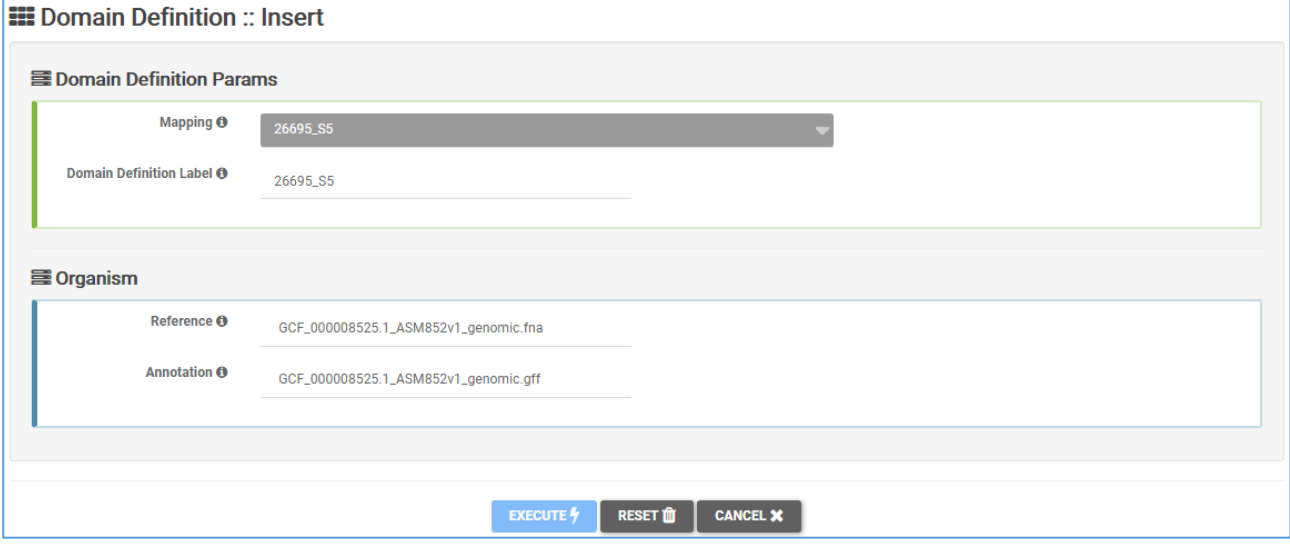

### Domain Definition List shows the running domain definitions

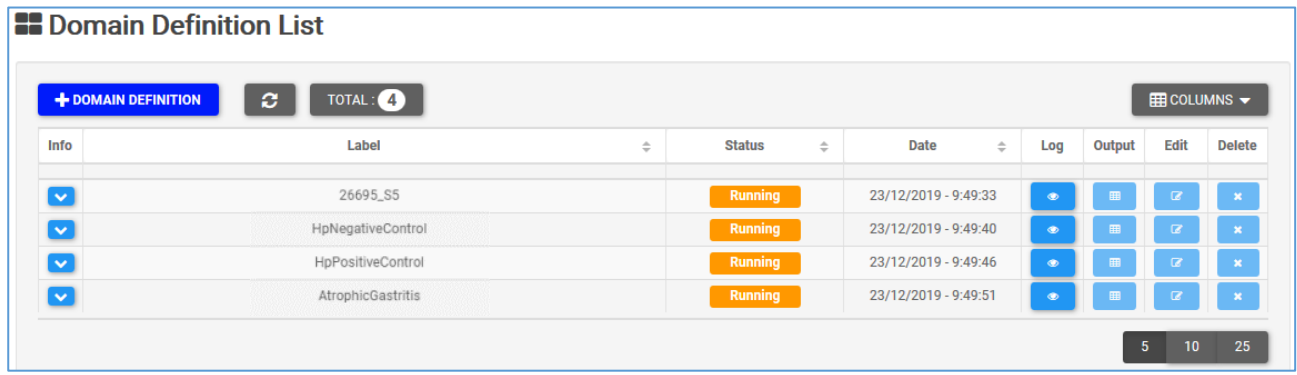

**Info** – Drop-down menu with information of Mapping input file**.**

**Label** – Sample label.

**Status** – When the execution ends successfully, the button turns green, otherwise, it turns red.

**Date** – Day and time of analysis execution

**Log** – Button that hides/opens a box with execution log file. When the execution is running, the log shows the possibility to stop it:

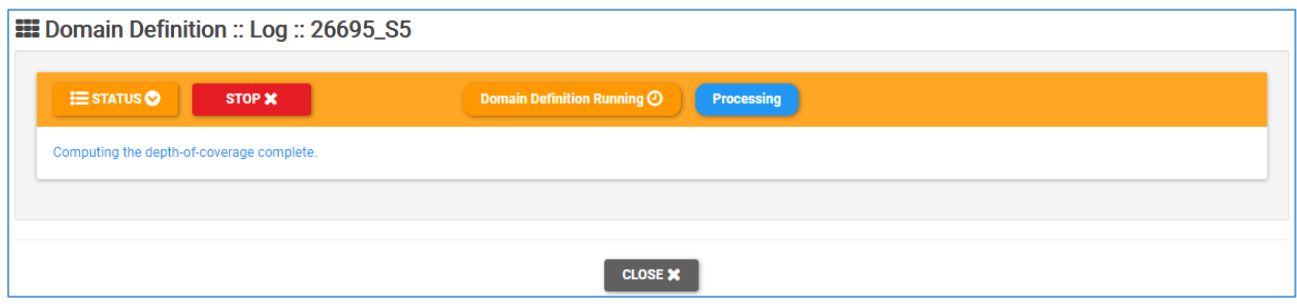

When the process has finished, the log shows summary information:

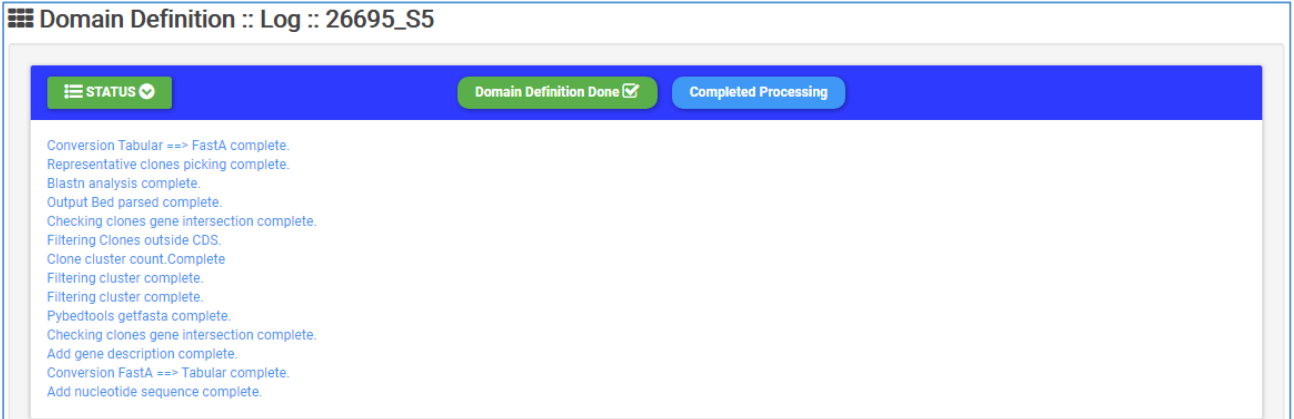

### **Output** – Hides/opens panel with output preview

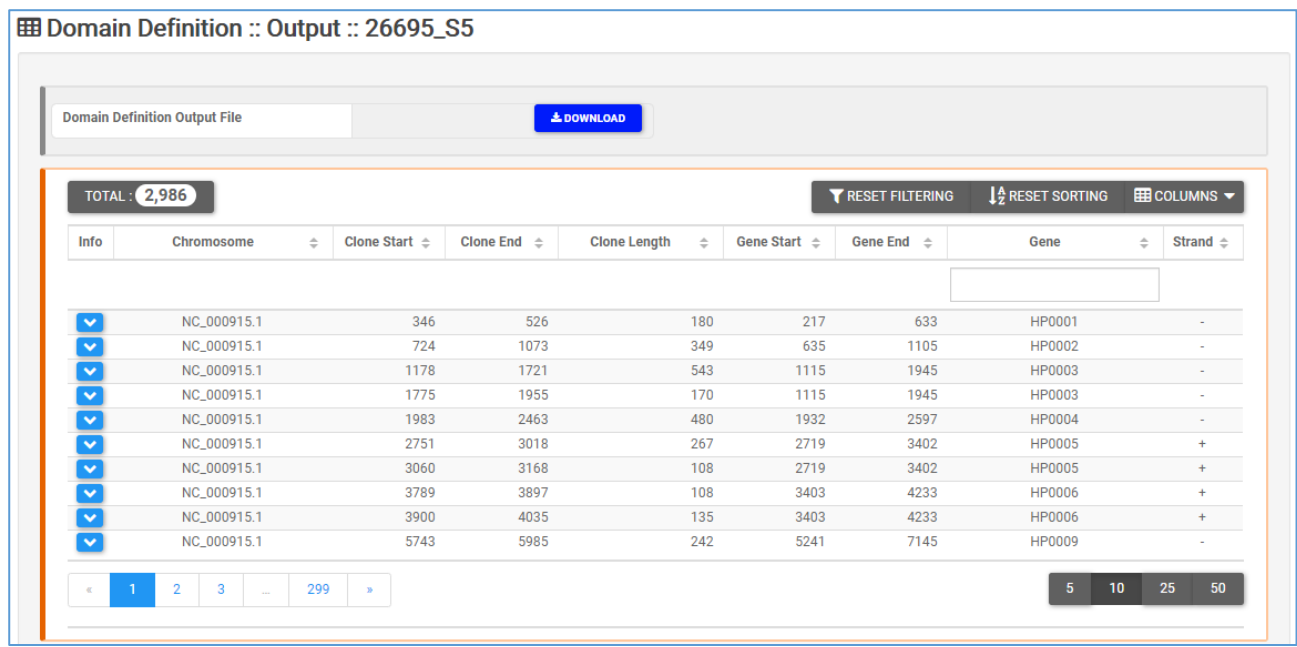

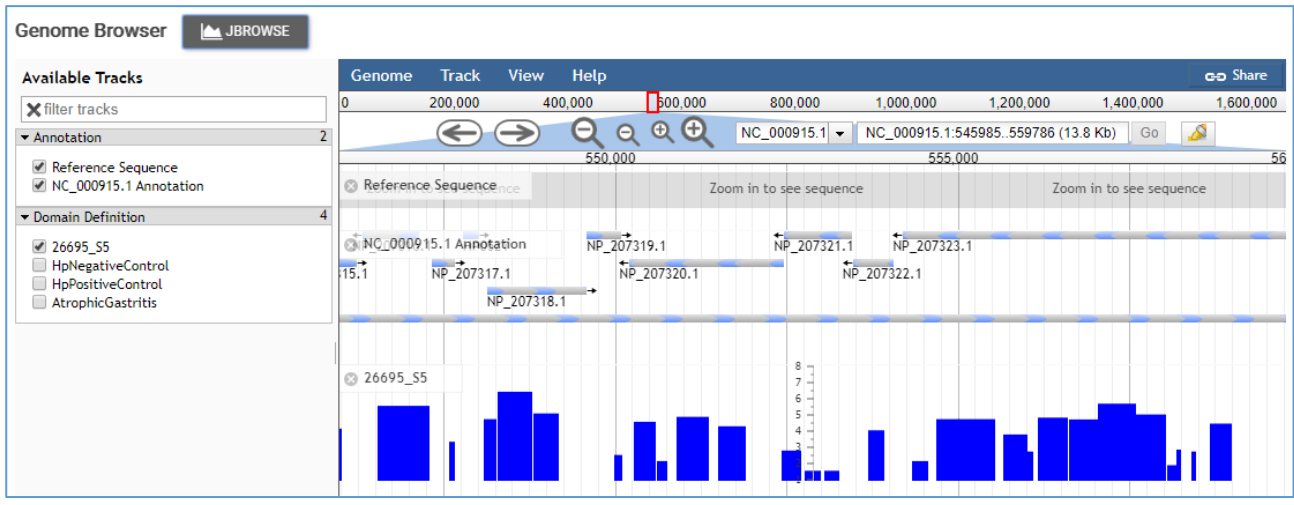

**Domain Enrichment** takes as input the Genomic and Target output of Domain Definition step. Enrich domains for each defined domain by selecting the Genomic and the target domains. In the current example, select:

- 26695\_S5 and NegativeControl
- H26695\_S5 and PositiveControl
- 26695\_S5 and AtrophicGastritis

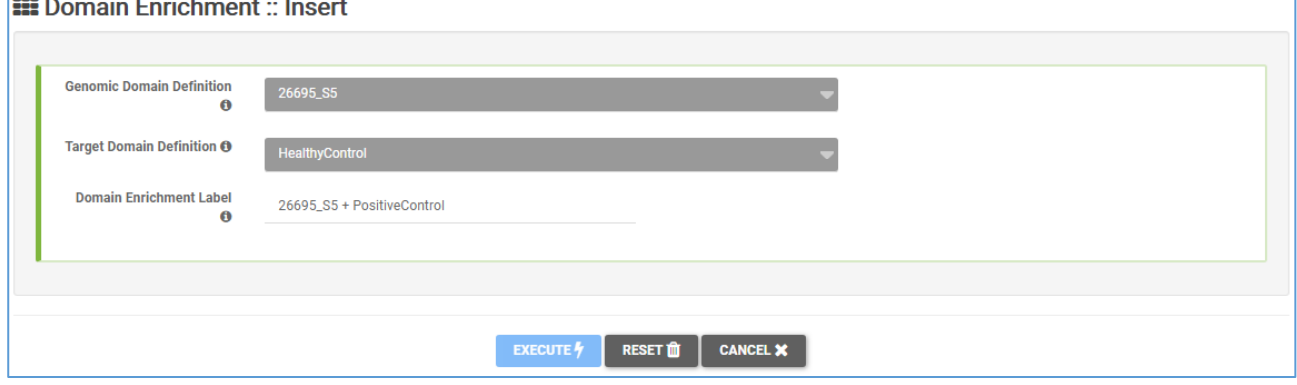

#### Domain Enrichment List

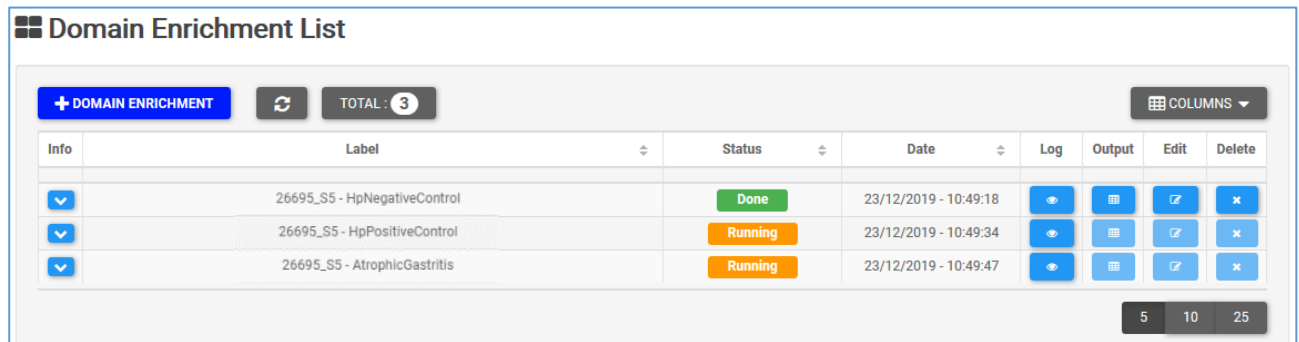

I**nfo** – Drop-down menu with information of Domain Definition input file**.** 

**Label** – Sample label.

**Status** – When the execution ends successfully, the button turns green, otherwise, it turns red.

**Date** – Day and time of analysis execution

**Log** – Button that hides/opens a box with execution log file. When the execution is running, the log shows the possibility to stop it, otherwise the log shows summary information:

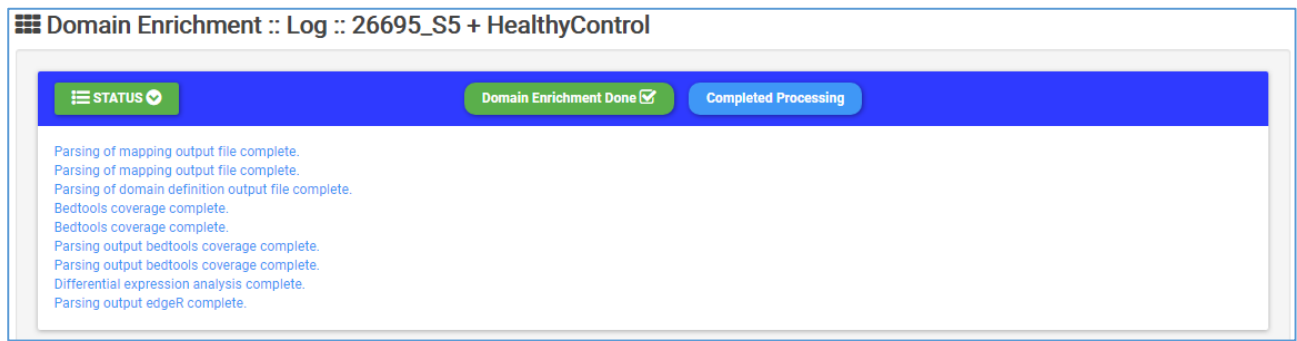

#### **Output** – Hides/opens panel with output preview

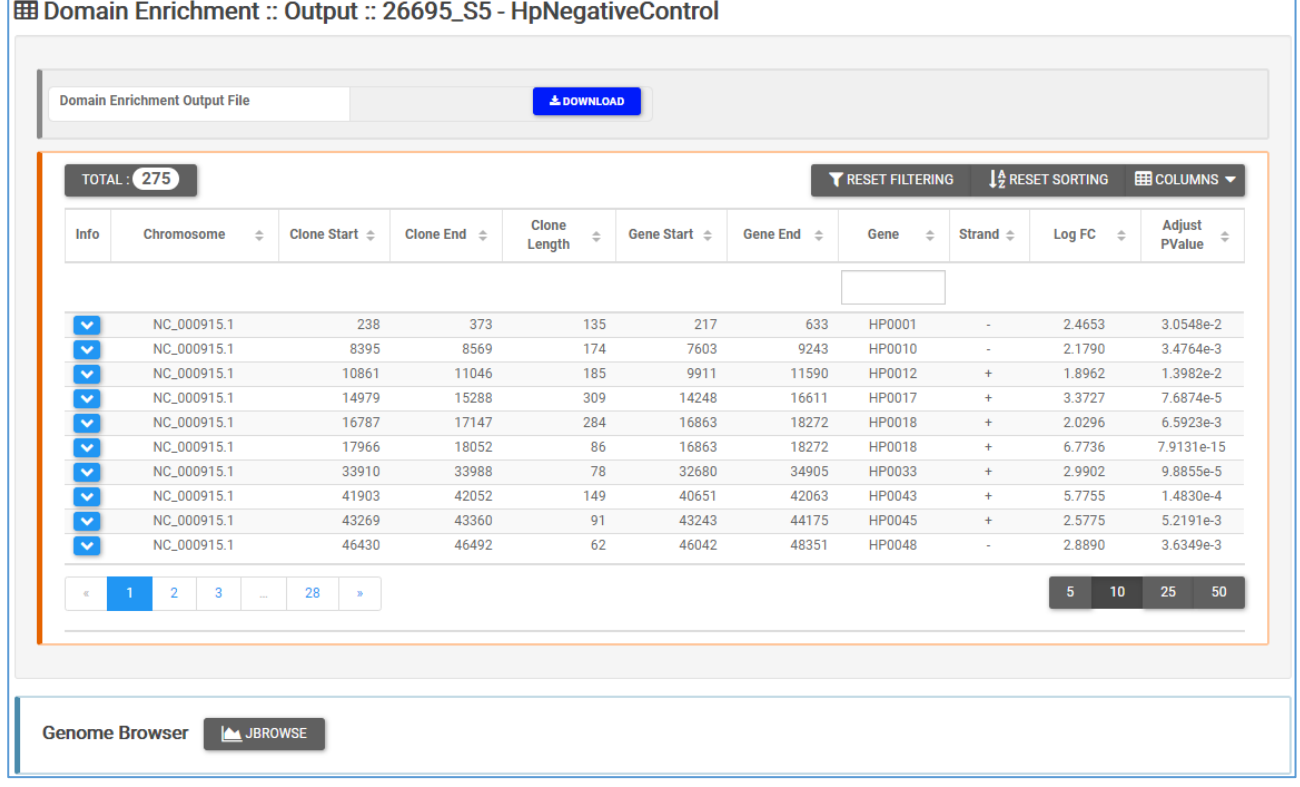

**Domain Subtraction** takes as input two differentially enriched epitopes/domains lists, one defined as Control Domain Enrichment and one defined as Selection Domain Enrichment. In this example, select the enrichments defined by the couples:

- 26695\_S5 HpPositiveControl
- 26695 S5 AtrophicGastritis

then

- 26695\_S5 HpNegativeControl
- 26695\_S5 HpPositiveControl

and

- 26695\_S5 HpNegativeControl
- 26695\_S5 AtrophicGastritis

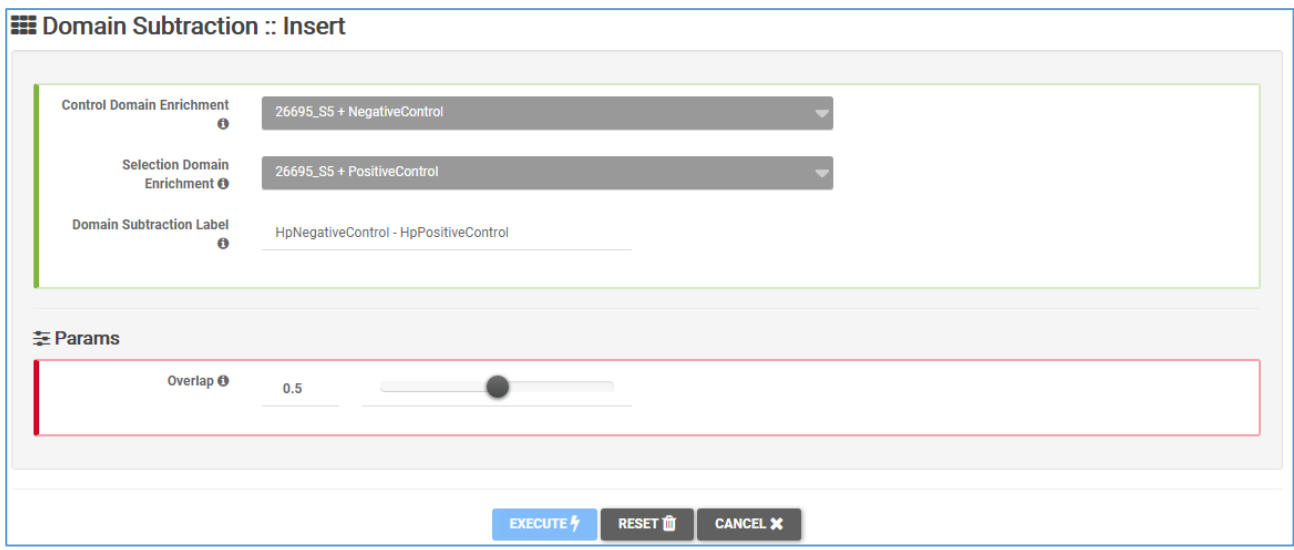

### Domain subtraction list:

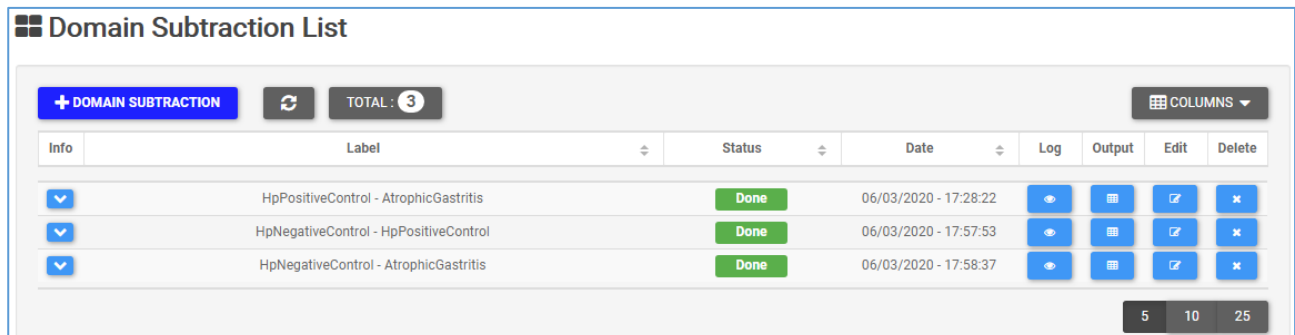

**Info** – Drop-down menu with information of Domain Enrichment input file**.**

**Label** – Sample label.

**Status** – When the execution ends successfully, the button turns green, otherwise, it turns red.

**Date** – Day and time of analysis execution

**Log** – Button that hides/opens a box with execution log file. When the execution is running, the log shows the possibility to stop it, otherwise the log shows summary information:

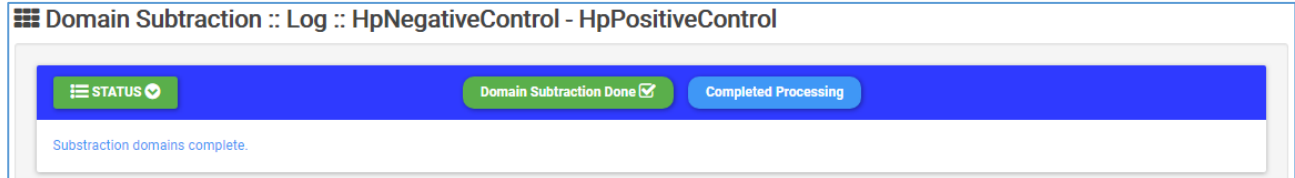

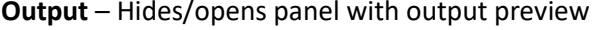

ř.

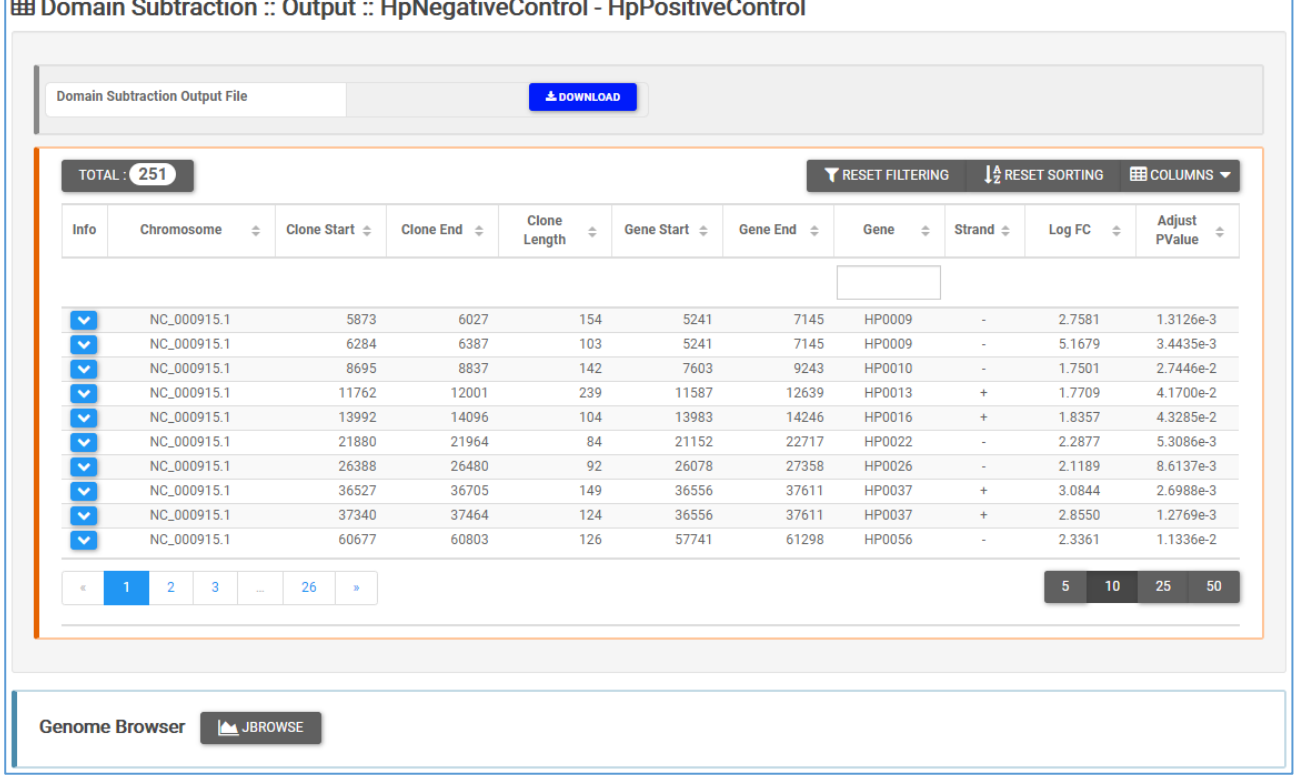

**Domain Intersection** takes as input two differentially enriched epitopes/domains lists output of Domain Definition step. Domain Intersection allows one to screen for overlaps between two sets of epitopes/domains lists. Select both the subtractions previously executed and press **EXECUTE**

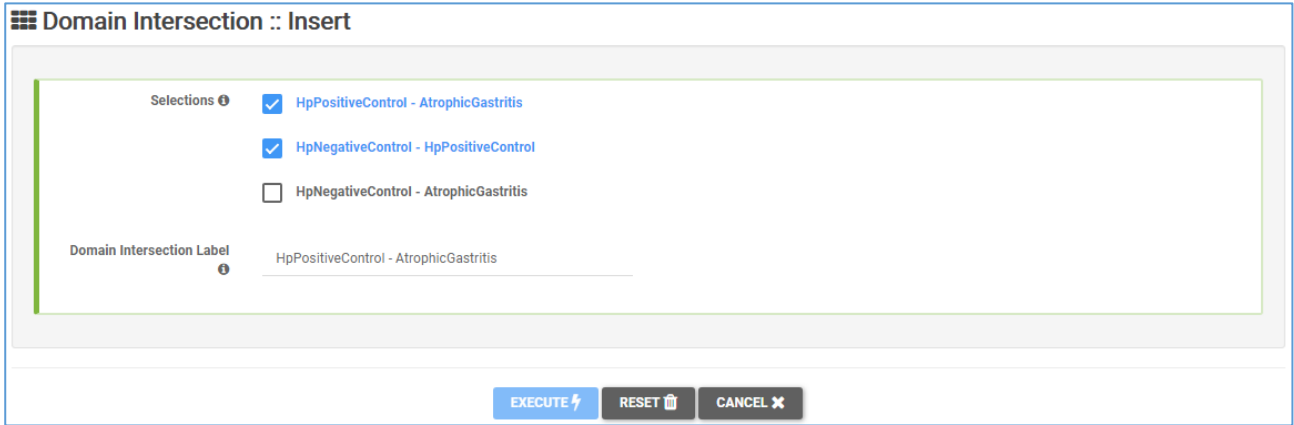

Domain intersection list:

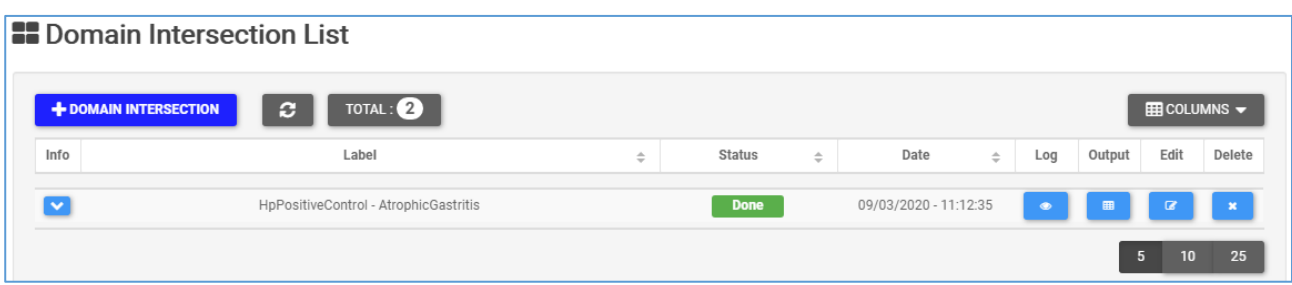

**Info** – Drop-down menu with information of Domain Enrichment input file**.** 

**Label** – Sample label.

**Status** – When the execution ends successfully, the button turns green, otherwise, it turns red.

**Date** – Day and time of analysis execution

**Log** – Button that hides/opens a box with execution log file. When the execution is running, the log shows the possibility to stop it, otherwise the log shows summary information:

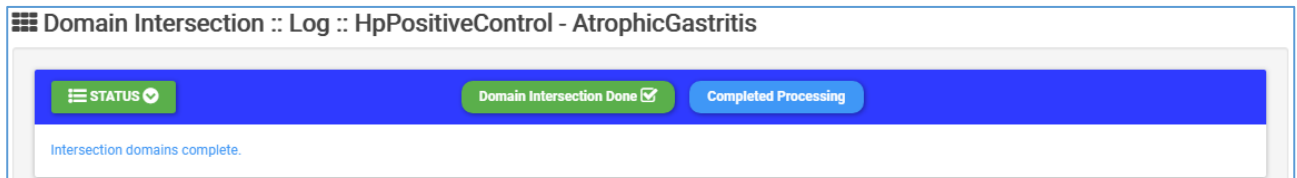

#### **Output** – Hides/opens panel with output preview

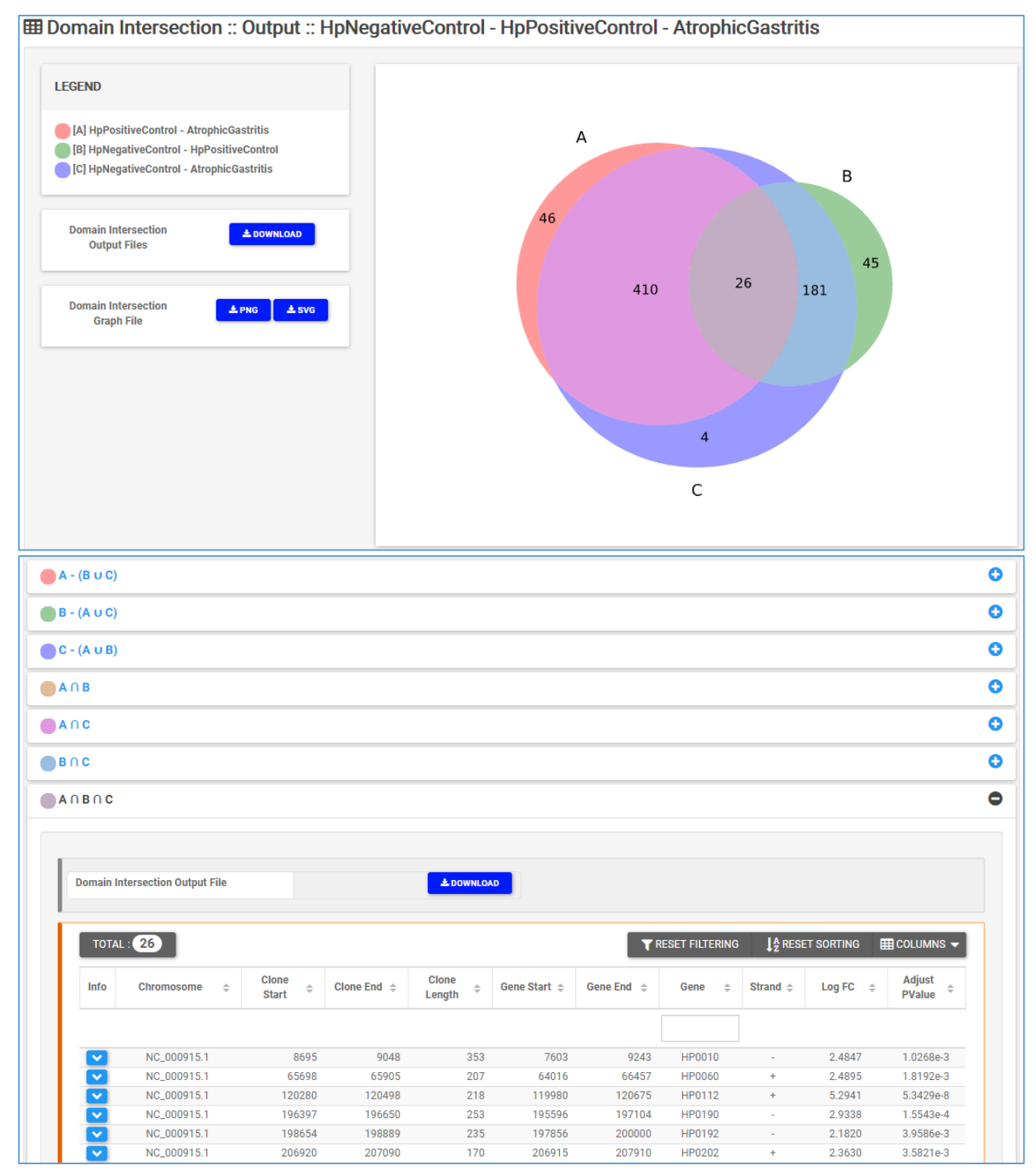

# Results

The summary of all the analysis performed is showed in the results page

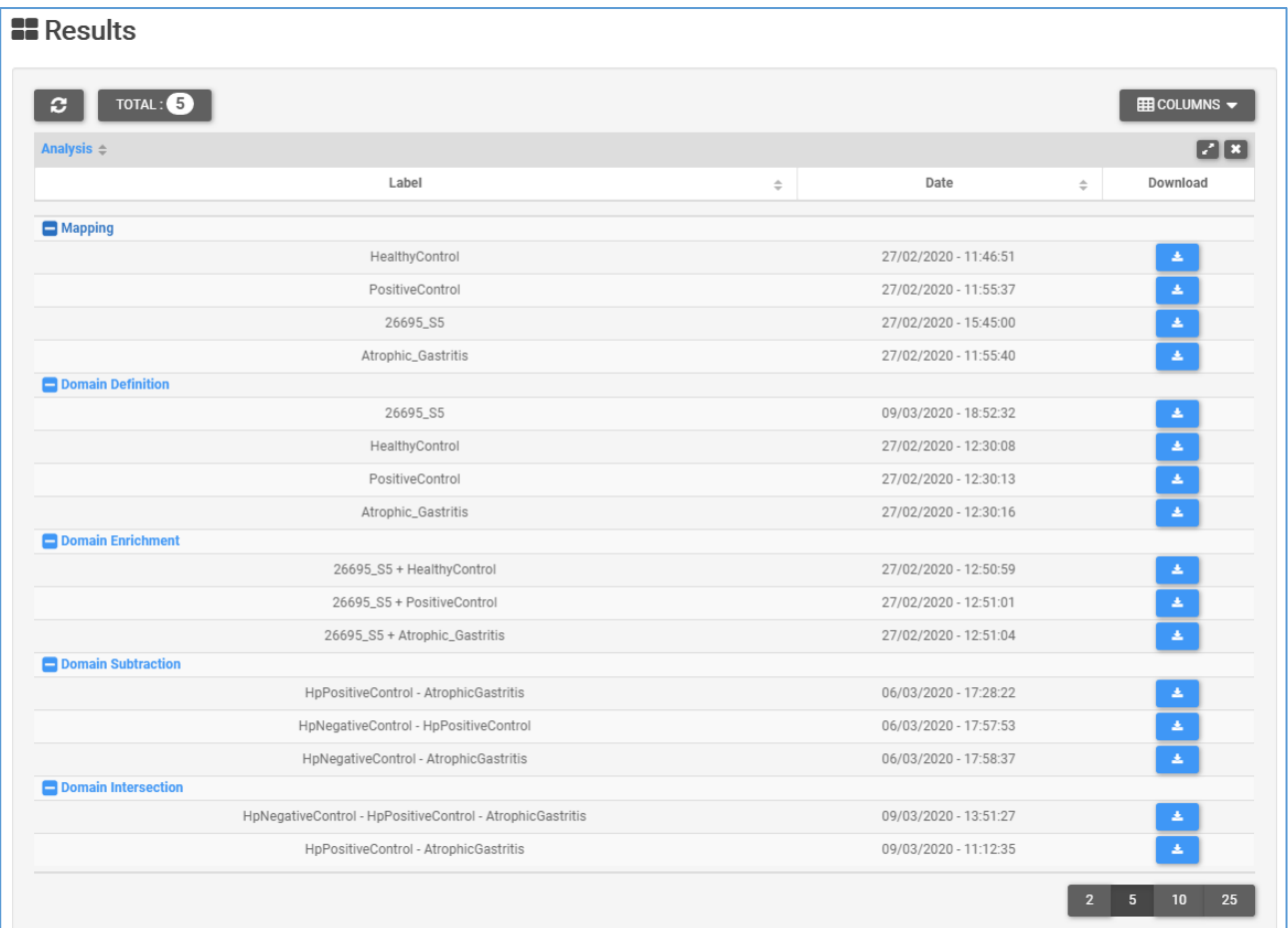

### And a genome browser with the results aligned to the reference genome

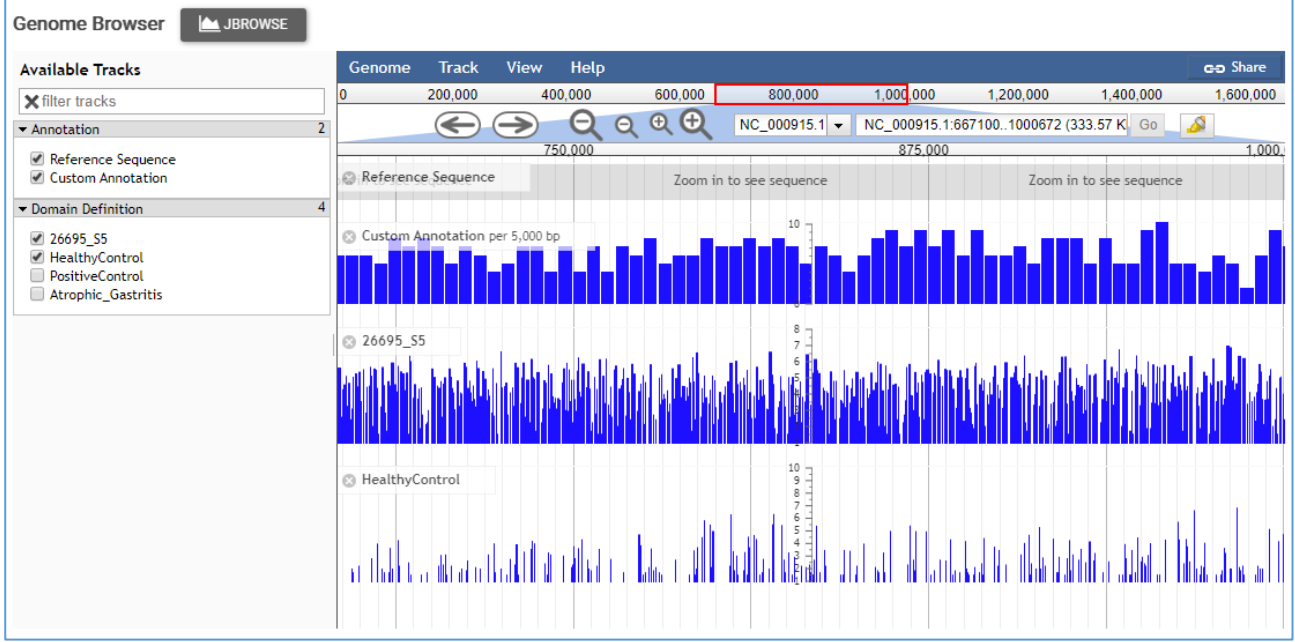